# **HC Lax HoCoVolunteer.org Account Creation and Sign Up Instructions:** 1. Go to hocovolunteer.org. Click on "Create an Account." Get Started Search Opportunities Create an Account RETURNING VOLUNTEERS WELCOME NEW VOLUNTEERS Thank you for your interest in volunteering with Howard<br>County. You can find an opportunity using the search tools<br>below or you can register here. User ID Password Forgot your password? togin **Today's Hot Opportunities** On-Going Event Syent Dates: 01/09/2016 - 01/09/2016 On-Going Event **Coaches and Administrators**<br>Registry Snowflake Ball Project Holiday Recreation and Parks<br>Coaches and Administrator Registry **Recreation and Parks** Citizen Services<br>Special Events/Projects

2. **Volunteer Agreement Acceptance:** New Users will be brought to the Volunteer Agreement screen. In order to proceed with your application and create an account, you will need to read the Agreement and click "I agree".

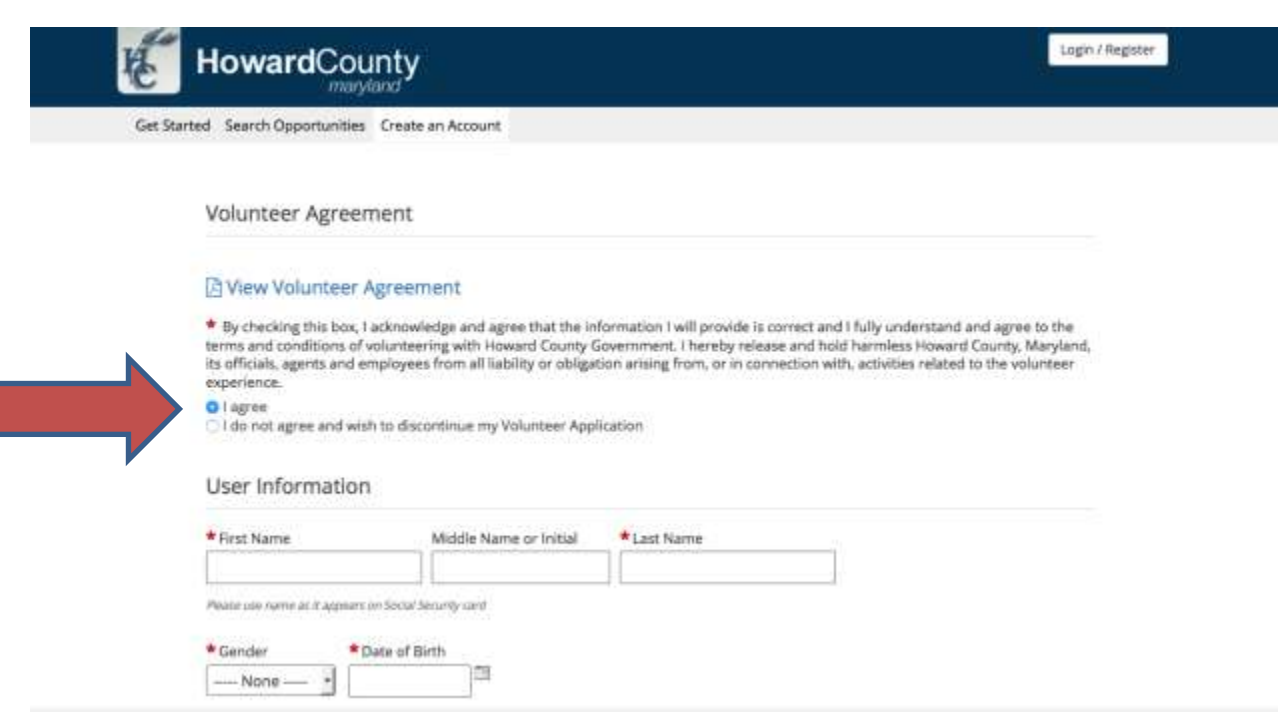

# **3. Completing Your Application:**

After accepting the Volunteer Agreement, the following application will be presented to you. Fill out the application and hit the "Submit Application" button.

## **Notes:**

- You can come back to the application screen anytime to edit your information. ( You do have to complete all of the red asterisked information in order to submit the application.)
- You do not have to attach all of your credentials/courses in order to submit your application.
- Please follow the instructions embedded in the application to attach your headshot, concussion and ASEP certificates.
- If you need a code to take the ASEP course, there is a box to check under the ASEP heading on the application.
- If you are a **returning coach**, you do not need to take the courses again. Simply load the certificates you have received in the past. If you no longer have your certification documents:
	- $\triangleright$  Go to ASEP.com and search under "Registry"/"Find a Coach..." and attach a screenshot of the results evidencing your completion of the "Coaching Essentials" course.
	- ➢ Go to NFHSLEARN.com and go to "User Lookup" and attach the screen print to your profile as evidence of completion of "Concussion in Sports".
	- $\triangleright$  If you have difficulty following the above steps, you can emai[l Coaches@howardcountymd.gov](mailto:Coaches@howardcountymd.gov) for help.

#### \*User ID

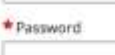

\* Password Verify

User ID and password are required to re-access the system. Your<br>username can include most characters, and can even be an email, but it cannot include spaces. Your password must be at least 8<br>characters long and include at least<br>one letter and one number.

### Contact Information

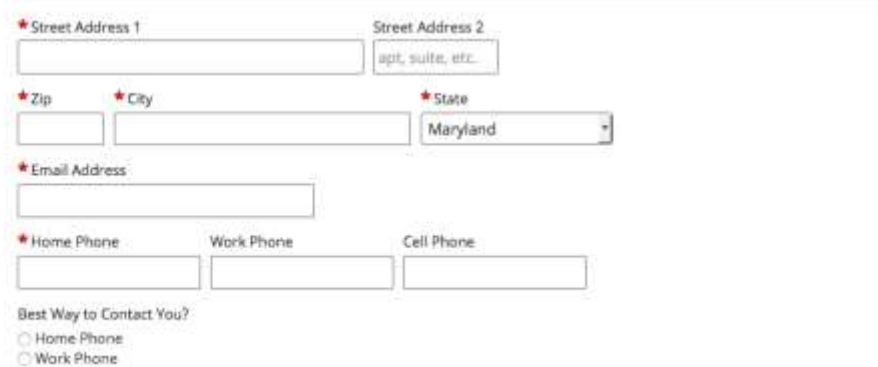

## Additional Information

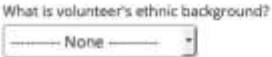

Conviction Status  $\longrightarrow$  None  $\longmapsto$ J

## Departmental Questions

#### **Recreation and Parks**

Nickname

Do you have a family member participating in the program you are volunteering for?  $\bigcirc$  Yes<br> $\bigcirc$  No

Are you a returning Volunteer?

 $\bigcirc$  Yes<br> $\bigcirc$  Na

Are you currently or in the process of becoming an HCRP Employee?

⊘ Yes<br>⊙ No

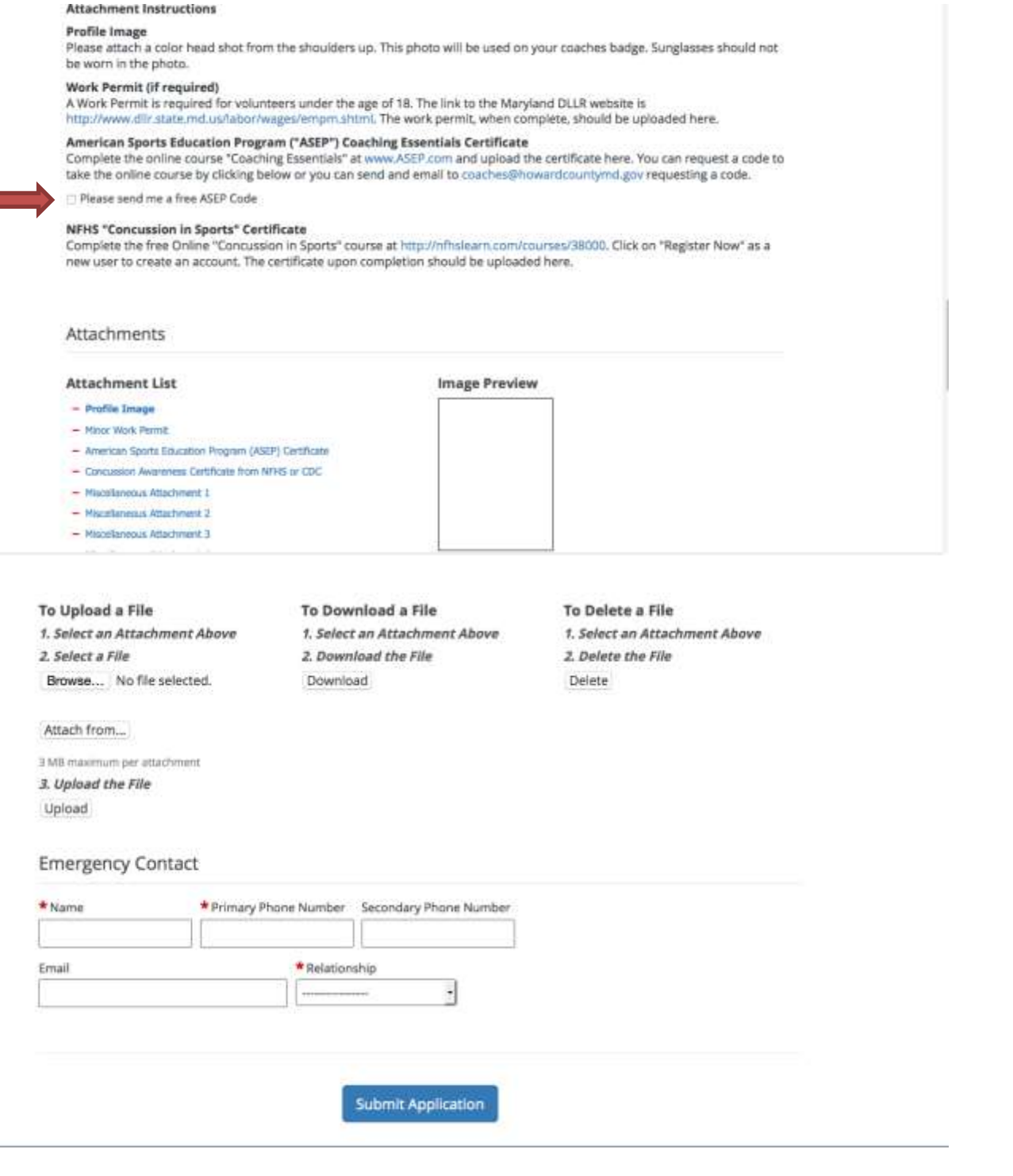

After hitting "Submit Application", you will receive the below message:

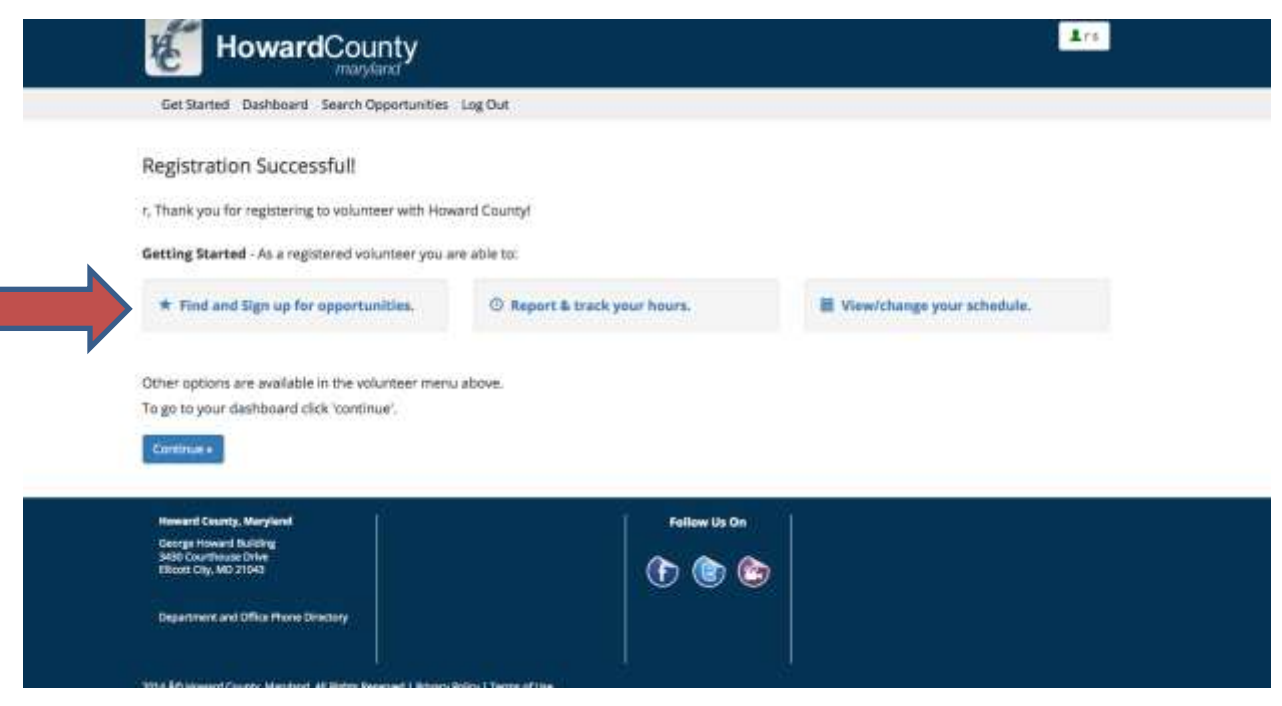

# 4. **Signing Up for Opportunities:**

After completing your Application, you will need to sign up for the Opportunities (Programs) that you wish to coach with. Hit the "Find and Sign Up for Opportunities" button (as noted on the screen above).

- a. The first opportunity you will need to sign up for is the Coaches and Administrator's Registry. This is a one time sign up. In future years, you will not need to sign up for the Registry again as you will be a member for as long as you keep your background review current. You can use the key word "Registry" to locate the opportunity.
- b. Next, you will need to sign up for the specific sport/program (Cobra Lacrosse, HC Lax, etc.) that you wish to work with this season. For each season and/or new program you wish to coach with, you will need to sign up to let us know you wish to be included on those rosters. Any coach not on a program roster for the correct season (Fall, Winter, Spring, Summer), or will not be able to coach.

## **a. Key Word Search:**

The easiest way to find a specific sport is the key word search. For example, type in "lacrosse". Hit the Green "Search" button.

**HC Lax Recreational and Cobra Coaches: As we have many Lacrosse programs, for the HC Lax Recreational Lacrosse program, use the key word/phrase "HC Lax" to find the specific program. For Cobra programs, use the key word "Cobra" and then choose the boys or girls opportunity.** 

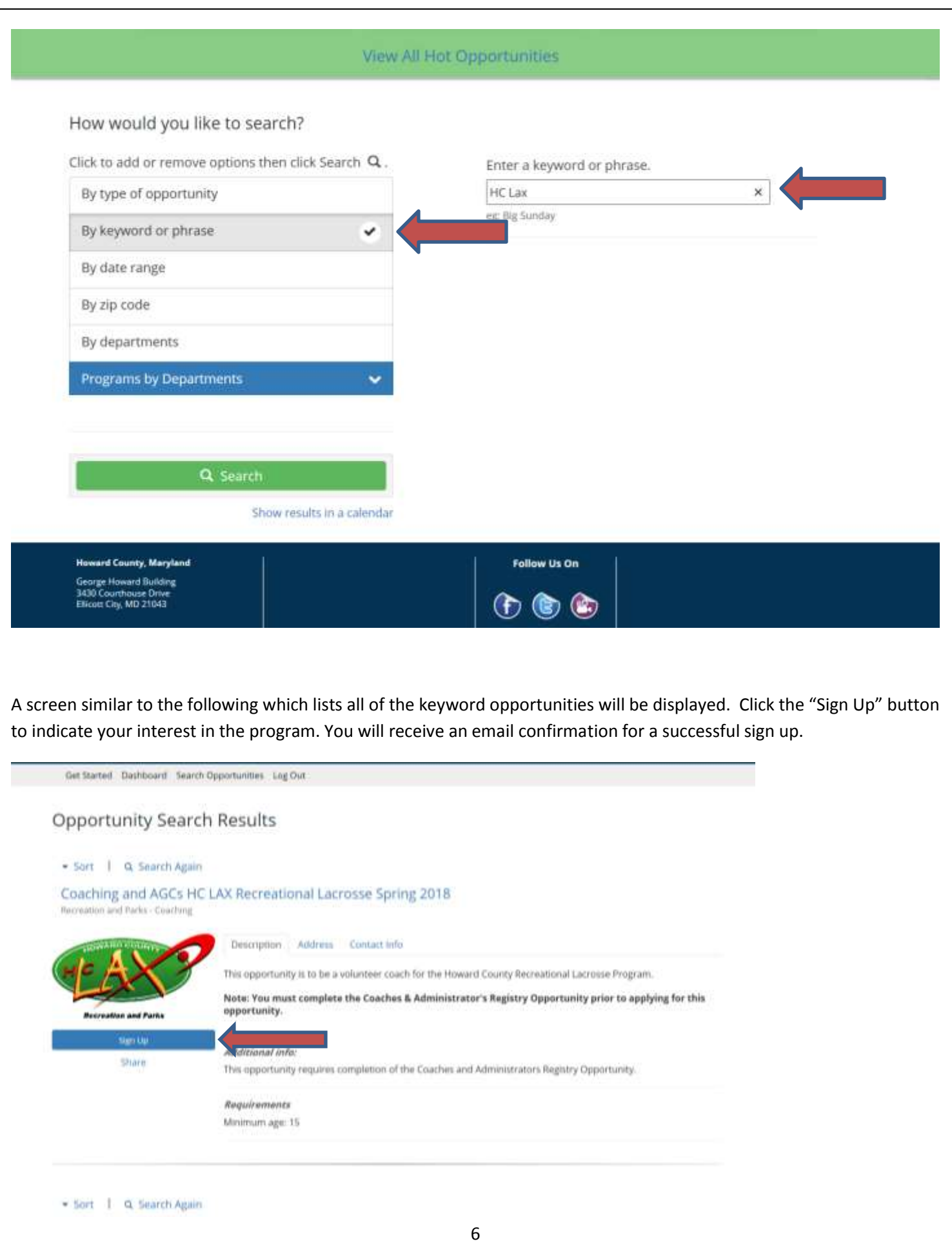

**Alternative Search Method**: You can also search under "Departments" if you would like to see a broader category of coaching opportunities. You would choose "Departments" and then "Recreation and Parks" and click the smaller box on the right for Coaching. Hit the green "Search" button.

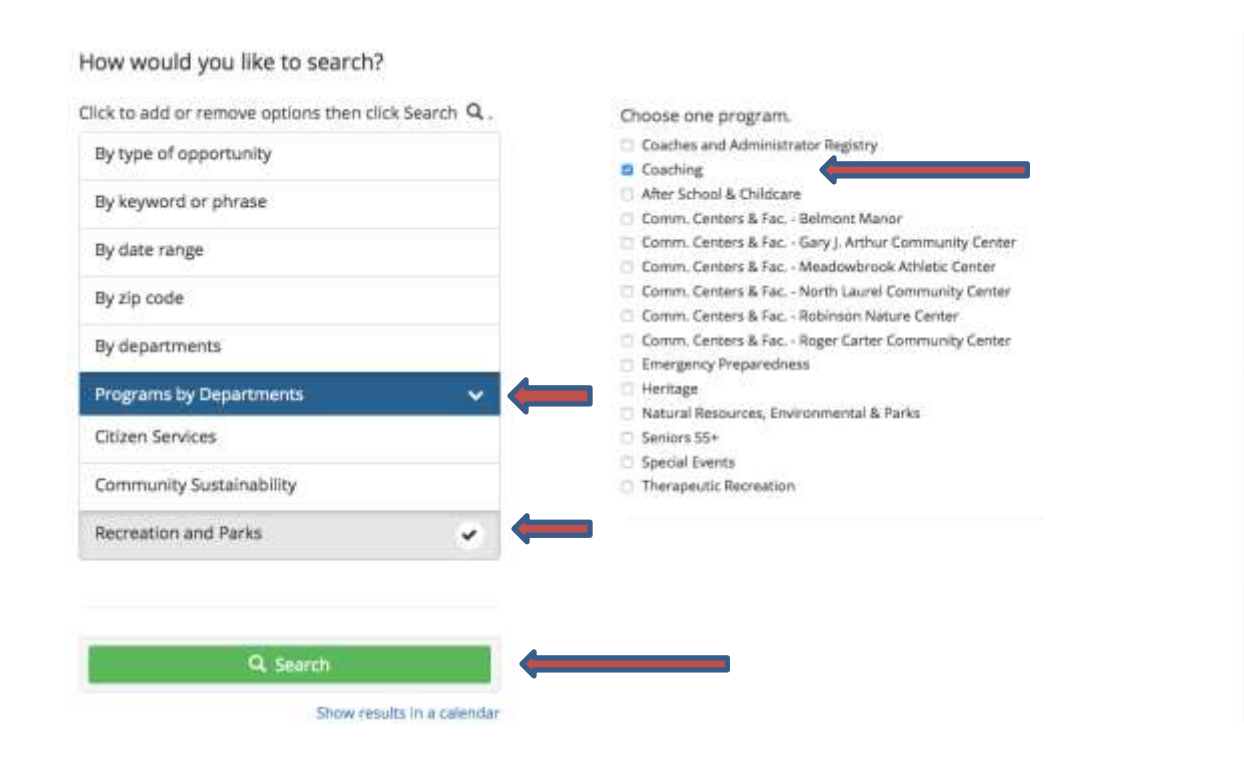

A screen similar to the following which lists all of the keyword opportunities will be displayed. Click the "Sign Up" button to indicate your interest in the program.

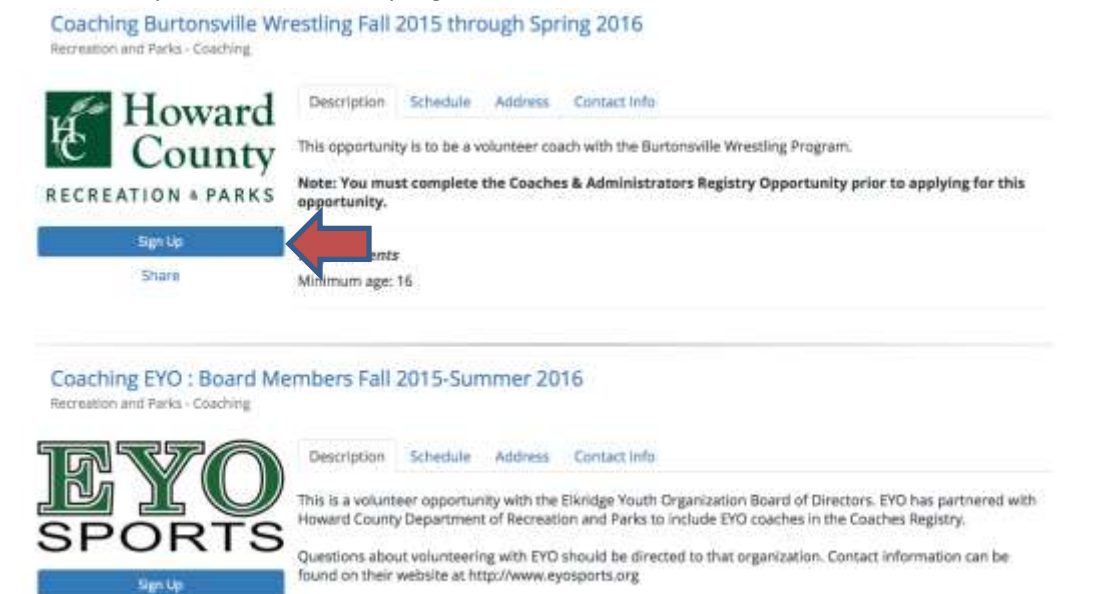

Share

Note: You must complete the Coaches & Administrator's Registry Opportunity prior to being accepted for this opportunity.

You will receive an email confirmation for a successful sign up.

5. **Congratulations!** You will receive the following message when you have signed up for an opportunity correctly:

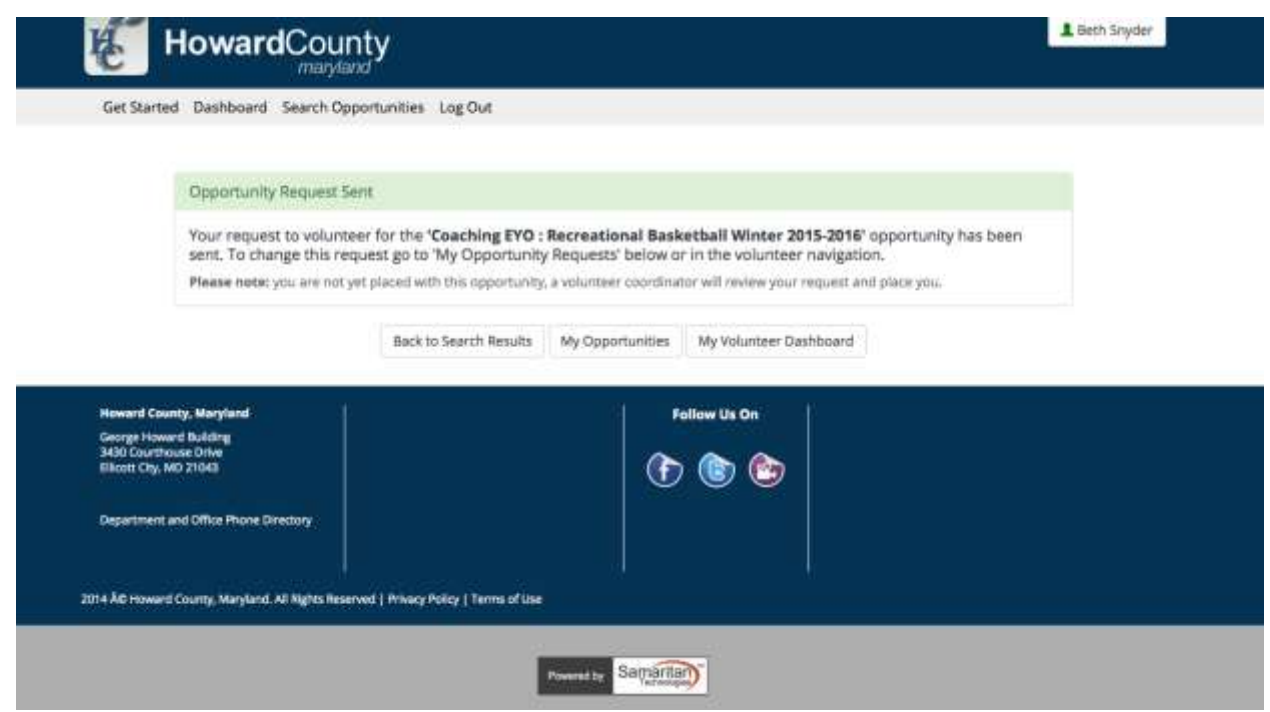